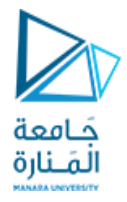

# حل المثال الثاني

بعد إنشاء ملف جديد وحفظه بالمكان المطلوب وباسمك الثلاثي كما تعملنا في المحاضرات السابقة ننتقل إلى خطوة إنشاء تقويم جديد

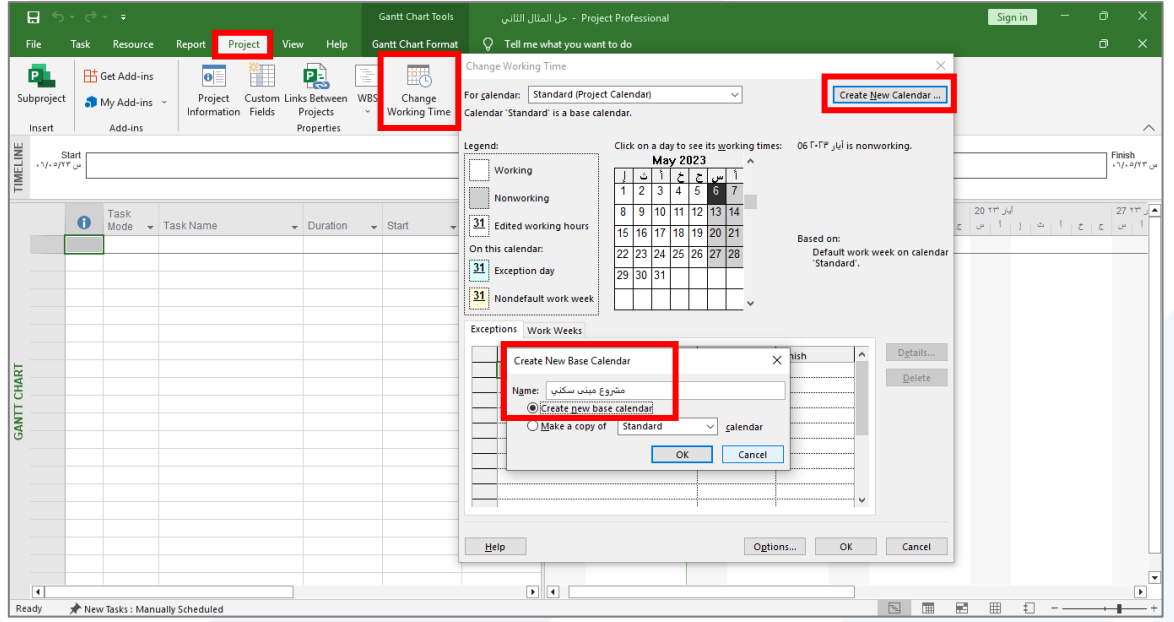

### نحدد أيام العمل والعطل الأسبوعية وساعات العمل اليومية

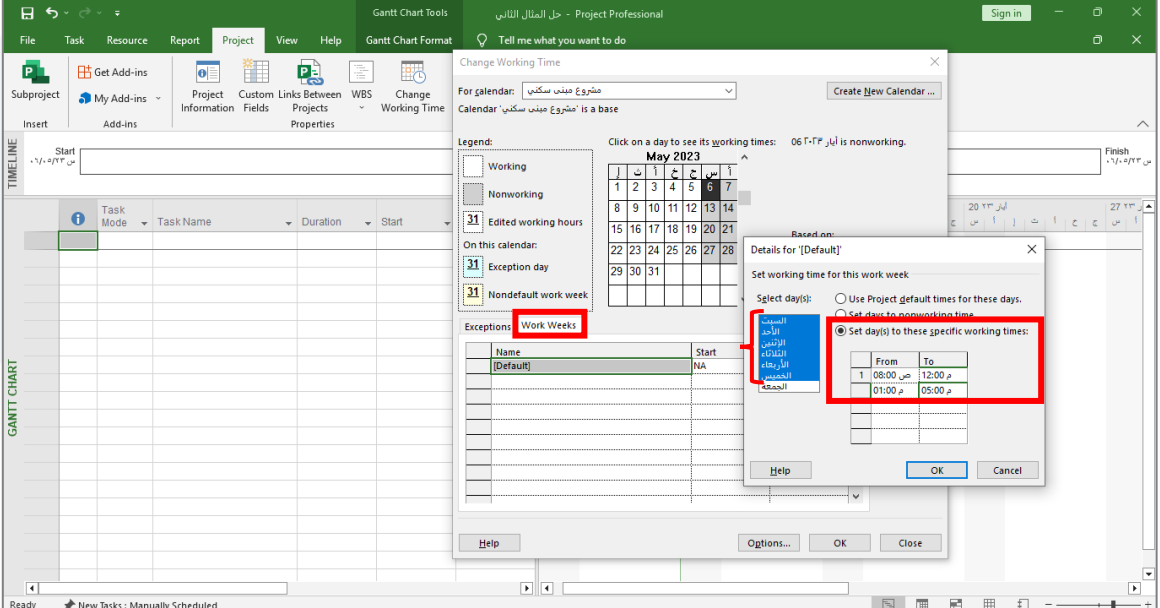

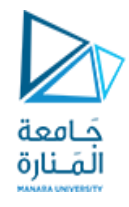

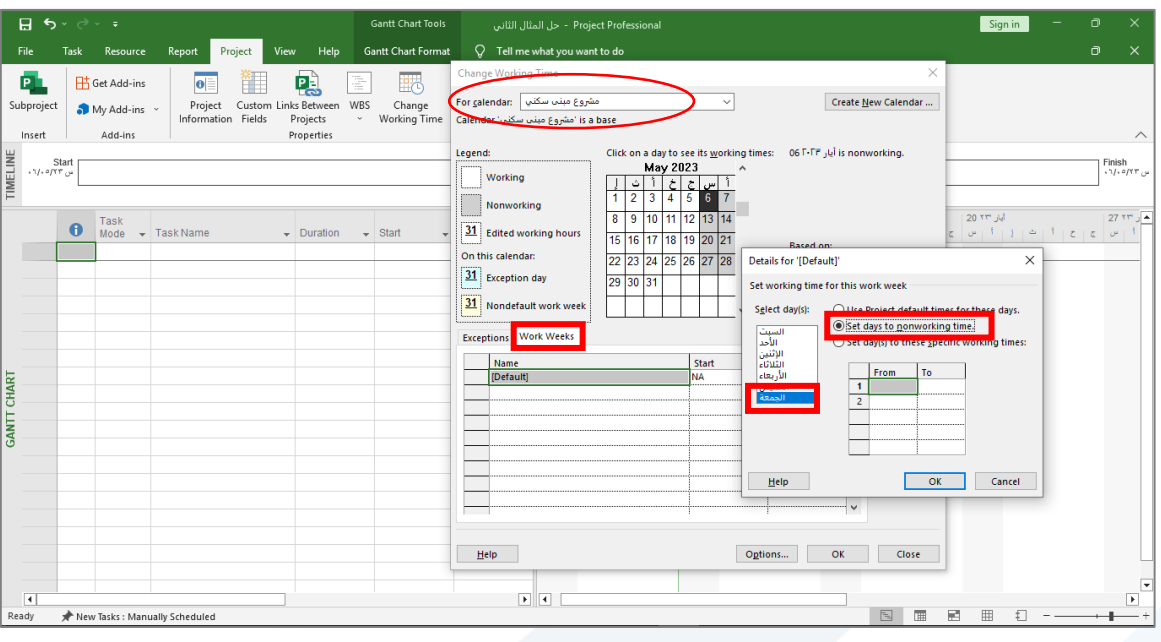

نحدد أيام العطل الاستثنائية

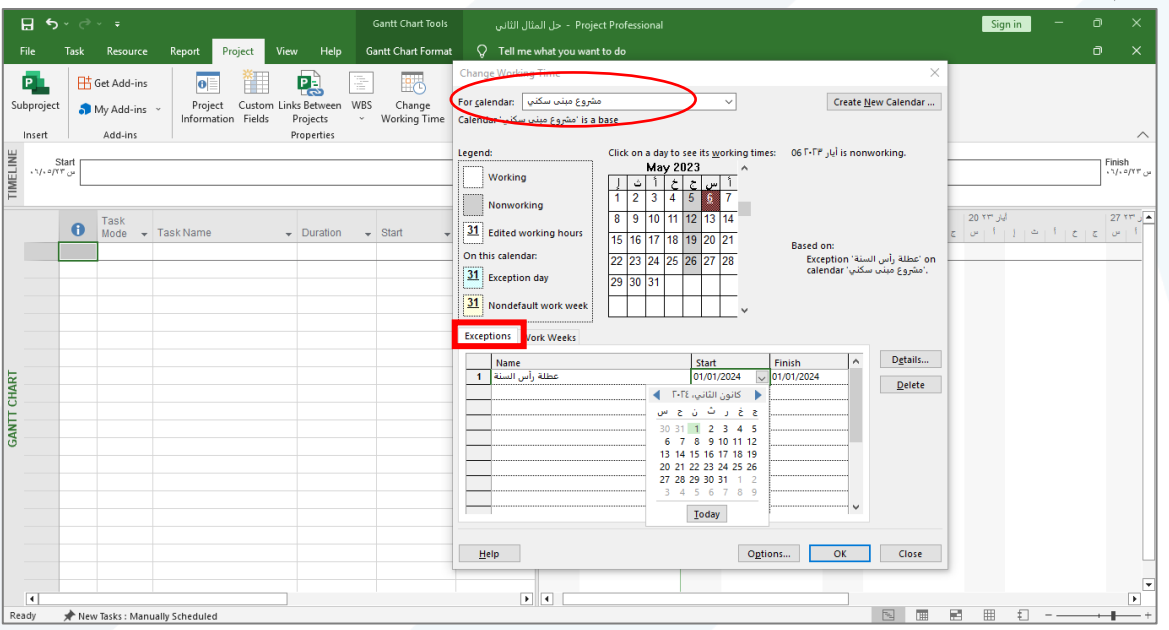

ثم نغير خيارات المشروع من (Options)

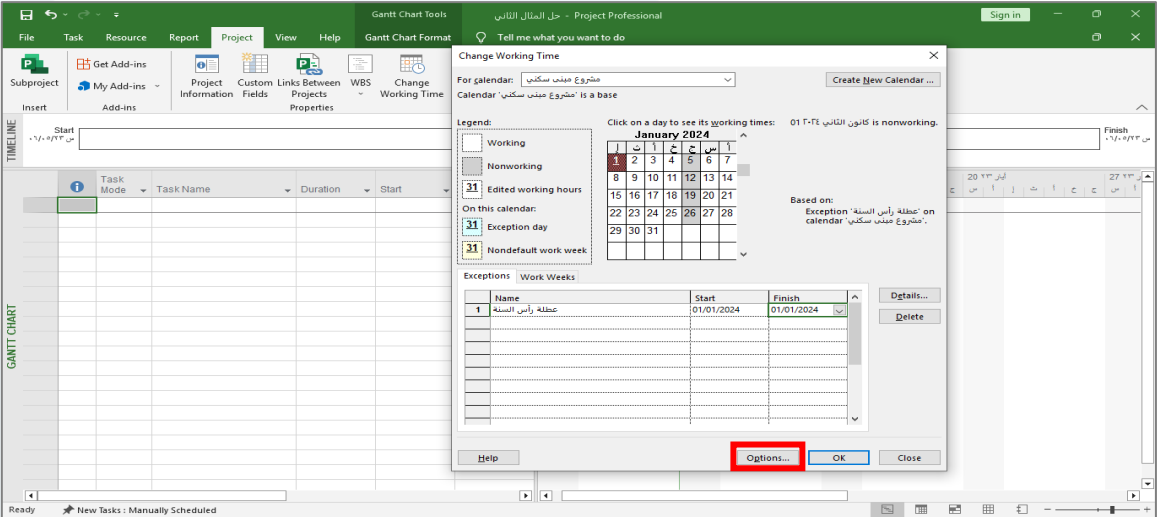

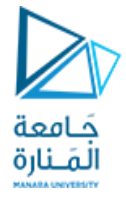

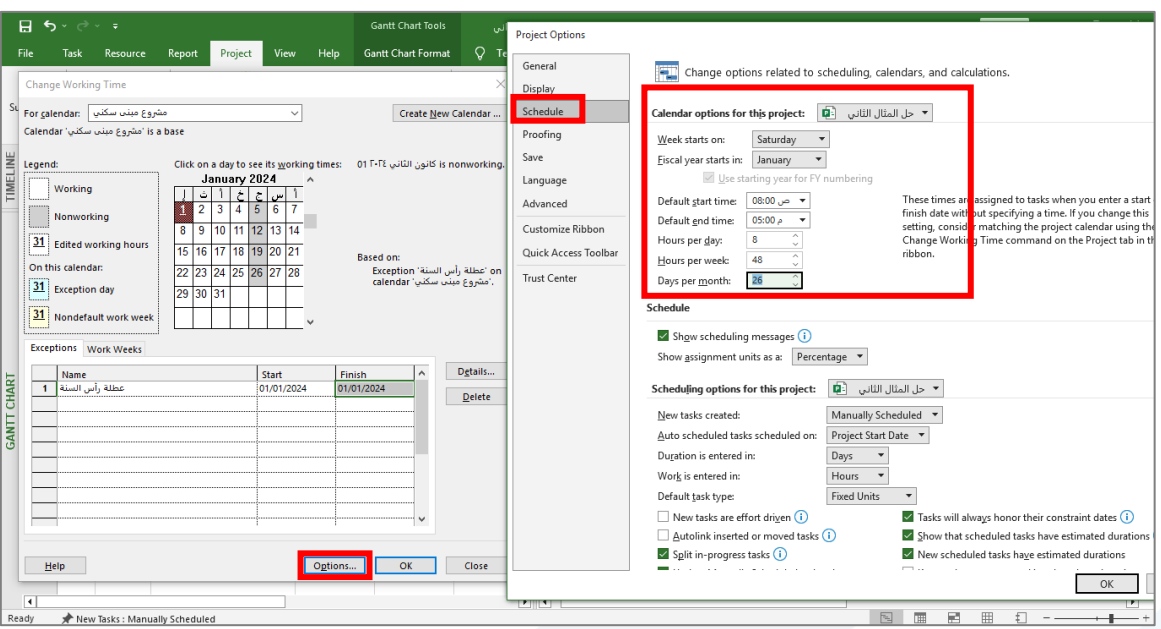

ندخل في معلومات المشروع بداية المشروع والتقويم الخاص به

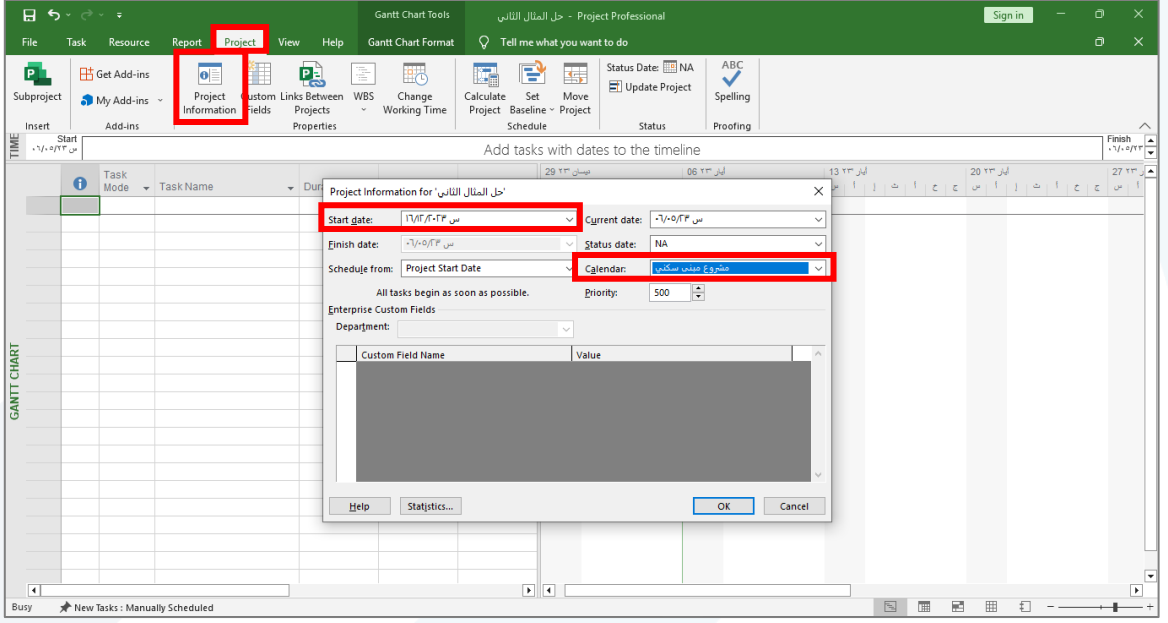

#### نغير التقويم الخاص ب مقياس الرسم

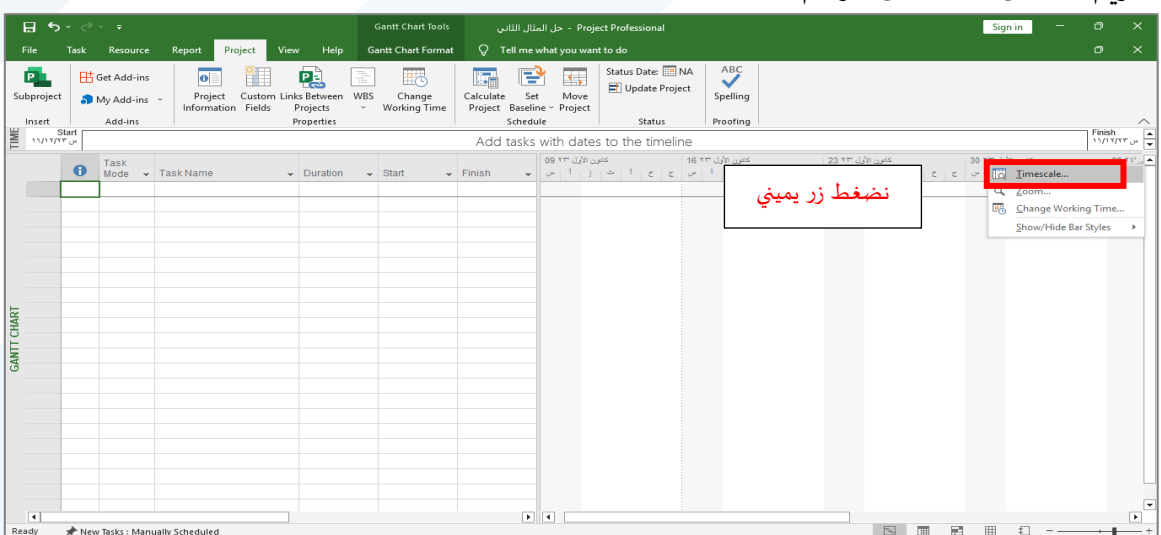

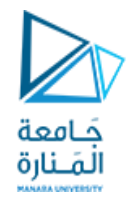

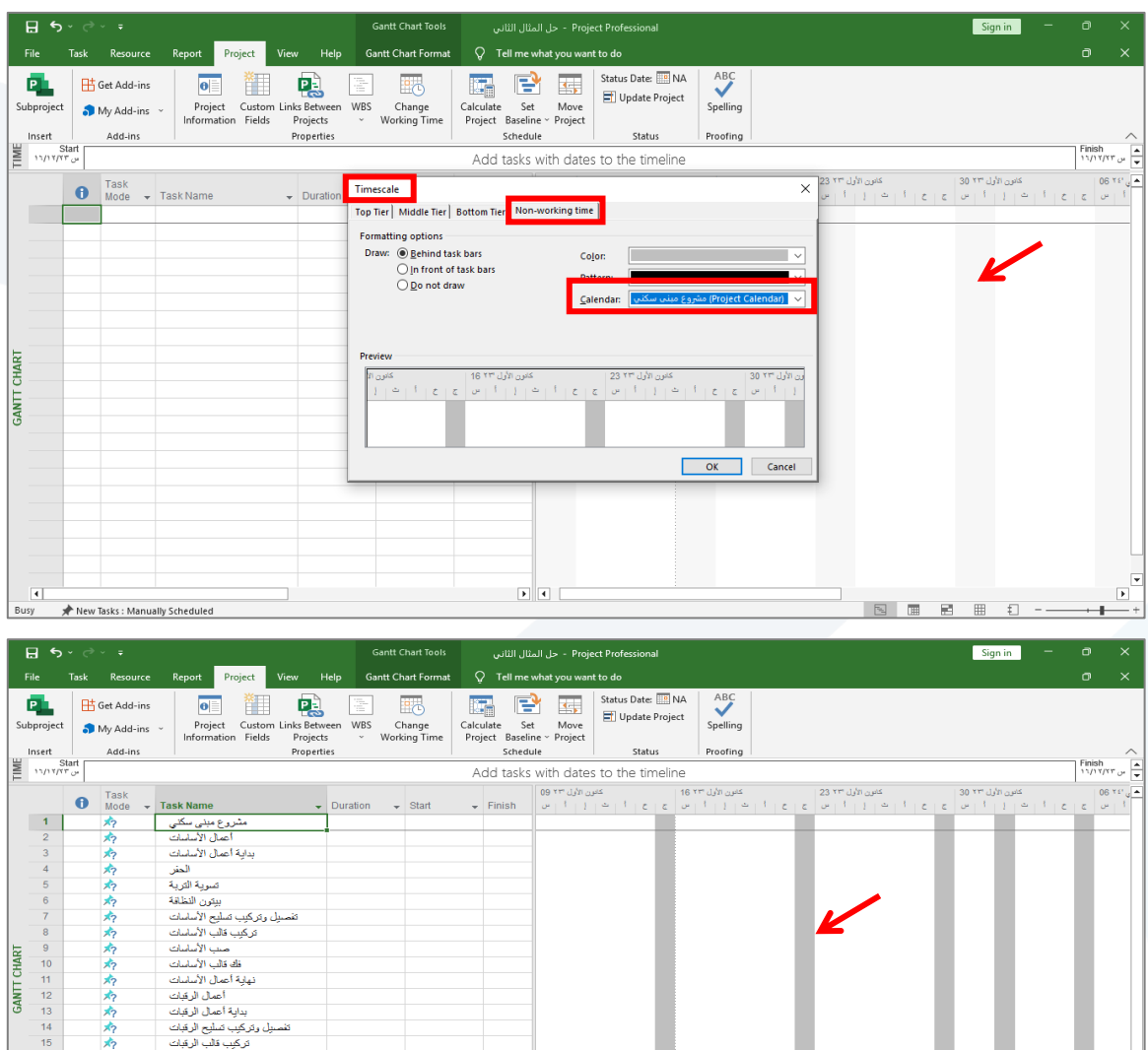

ندخل جميع المهام مع المدد كما ورد في الجدول رقم(1)

 $\overline{\mathbb{R}^3}$ 

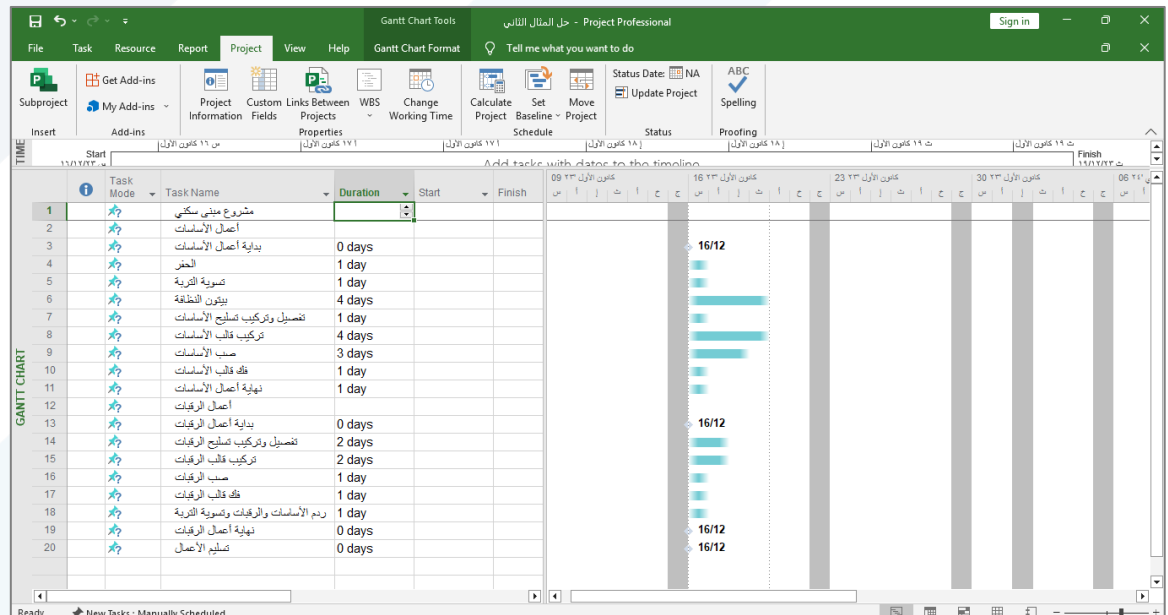

 $\mathbf{E}$ 

صب الرهات<br>ظه قالب الرقبات<br>ث وتسوية التربة

ا<br>رنم الأساسات والرقبان

- 初初初初

New Tasks: Manually Scheduled

 $\begin{array}{r} 17 \\ 18 \\ 19 \\ 20 \end{array}$ 

 $\overline{A}$ 

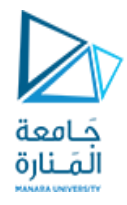

## نحدد ما هي المهام الفرعية التي تتبع لكل مهمة من المهام التلخيصية بأن نحددها ونضغط زر(Indent)

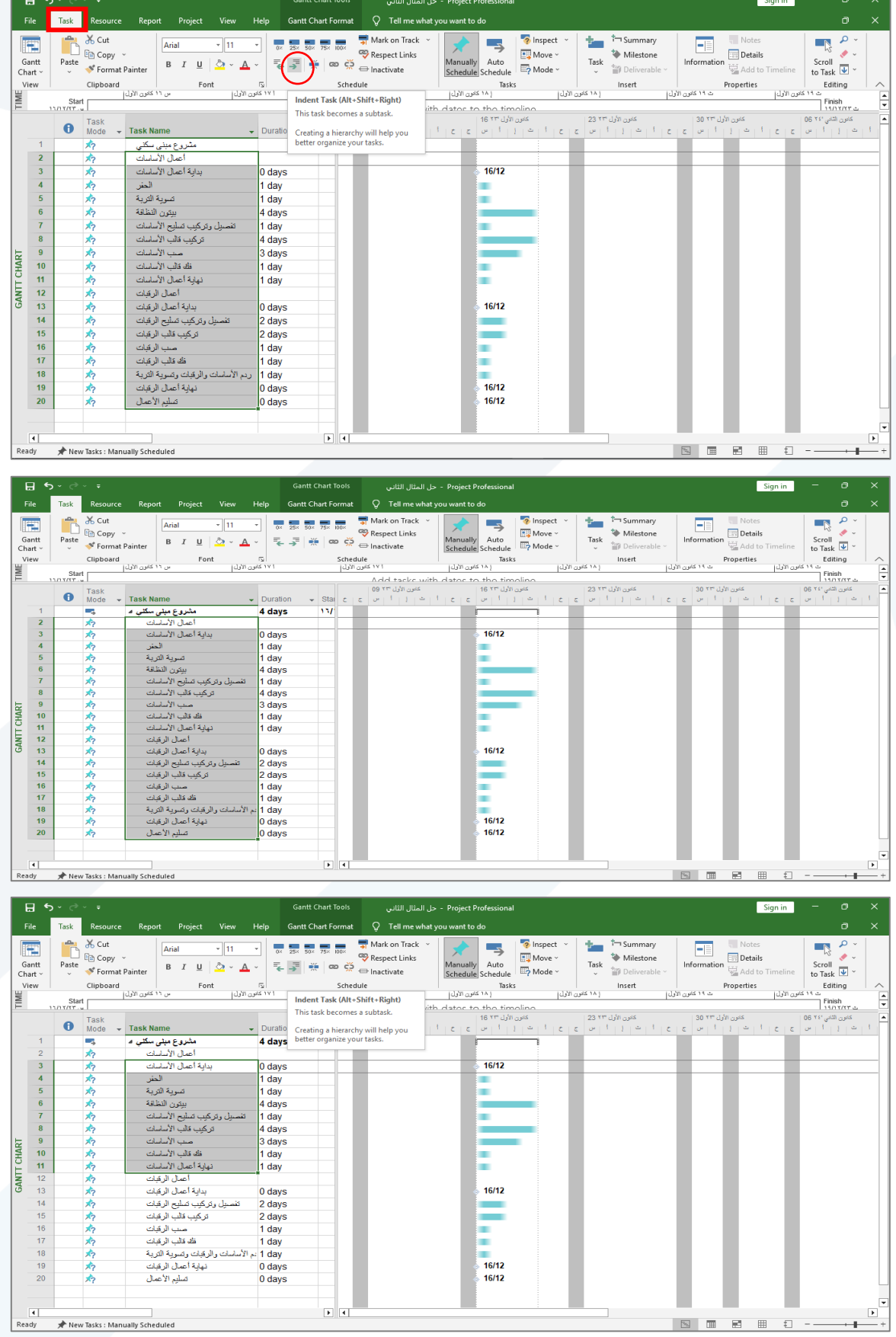

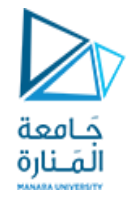

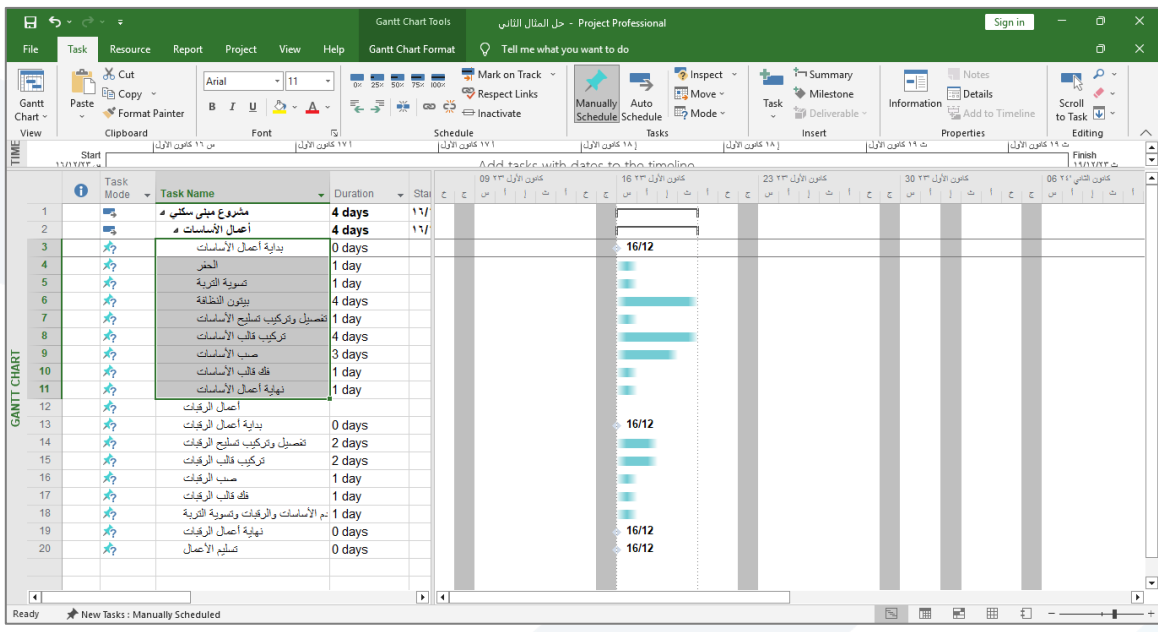

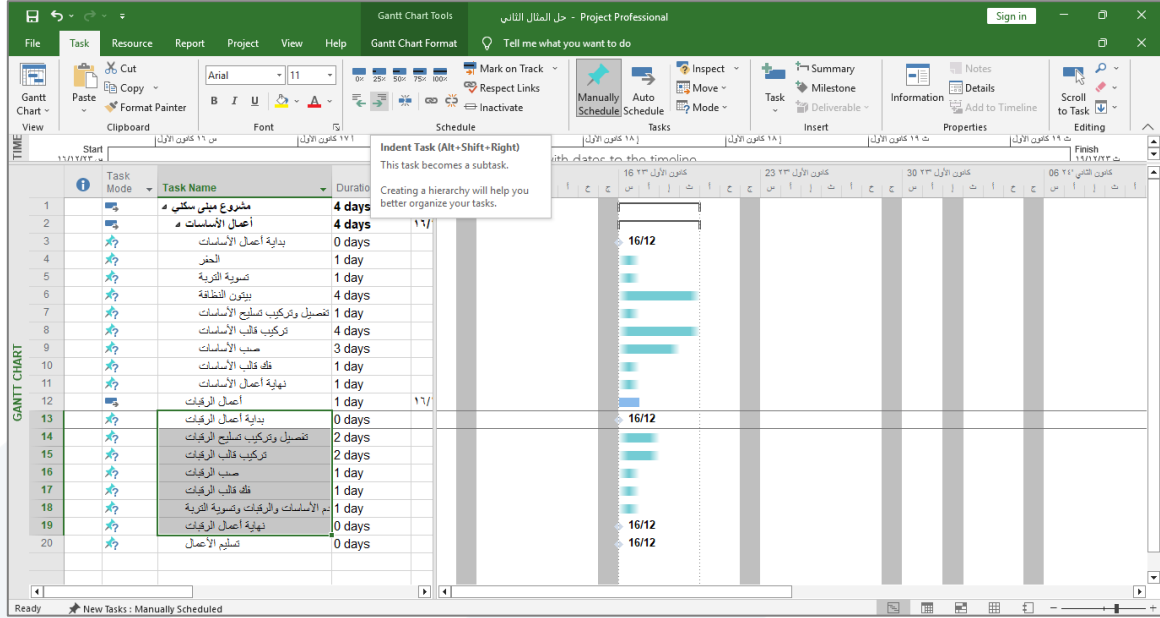

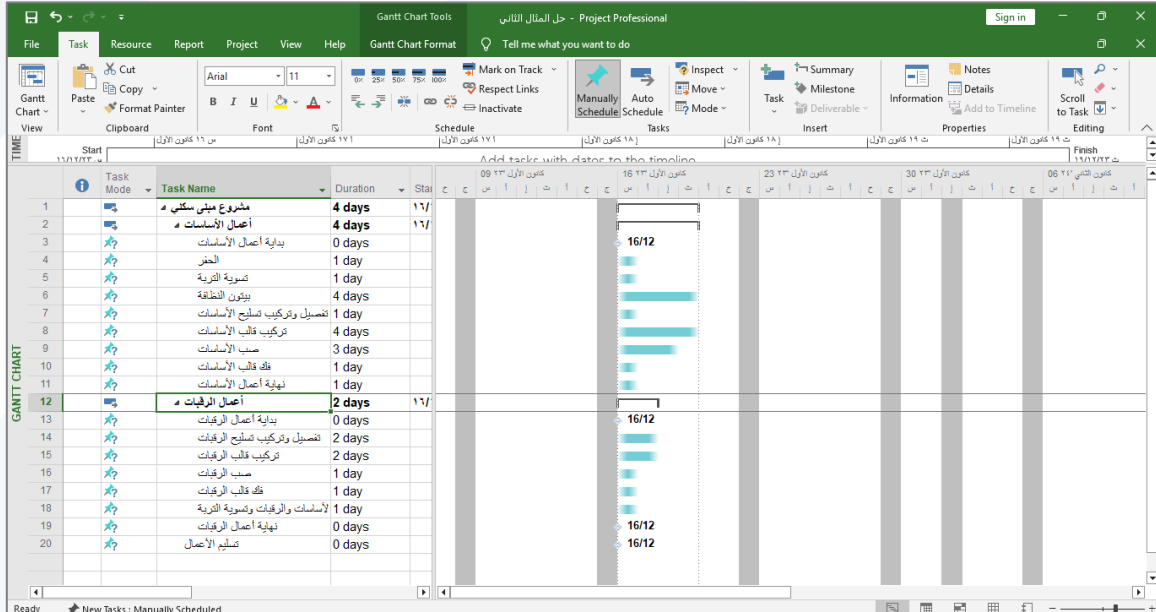

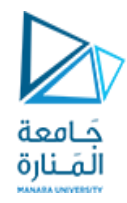

لدينا هنا مهمة رئيسية (20)لا تحوي مهام فرعية

في حال أردنا جعل تنسيق الخط غامق لتمييزها نحددها ثم ننقر (B)

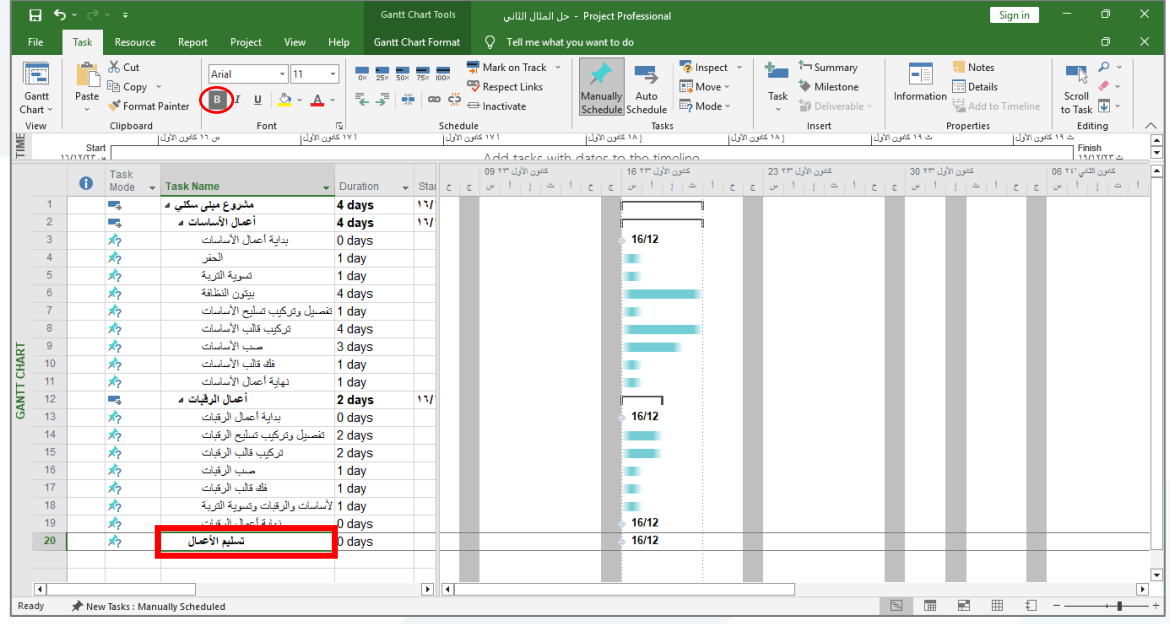

نربط المهام مع المهام السابقة حسب ما هو وارد في الجدول رقم (1)

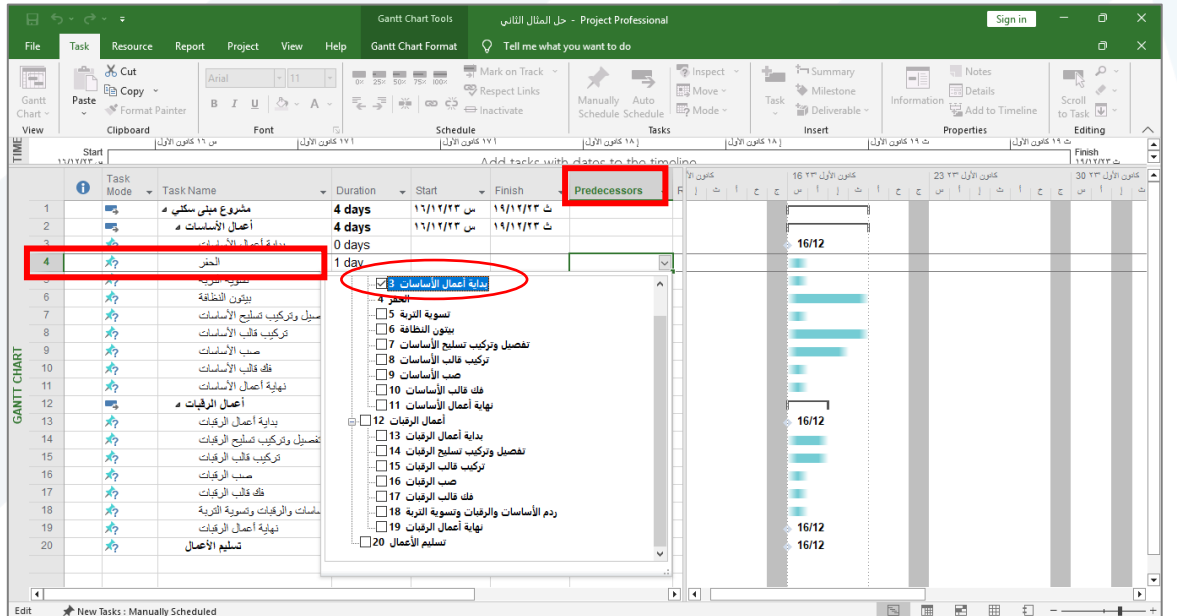

وهكزا باليسبت لبقيت املهام

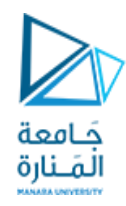

### يبين الشكل جميع المهام بعد ربطها

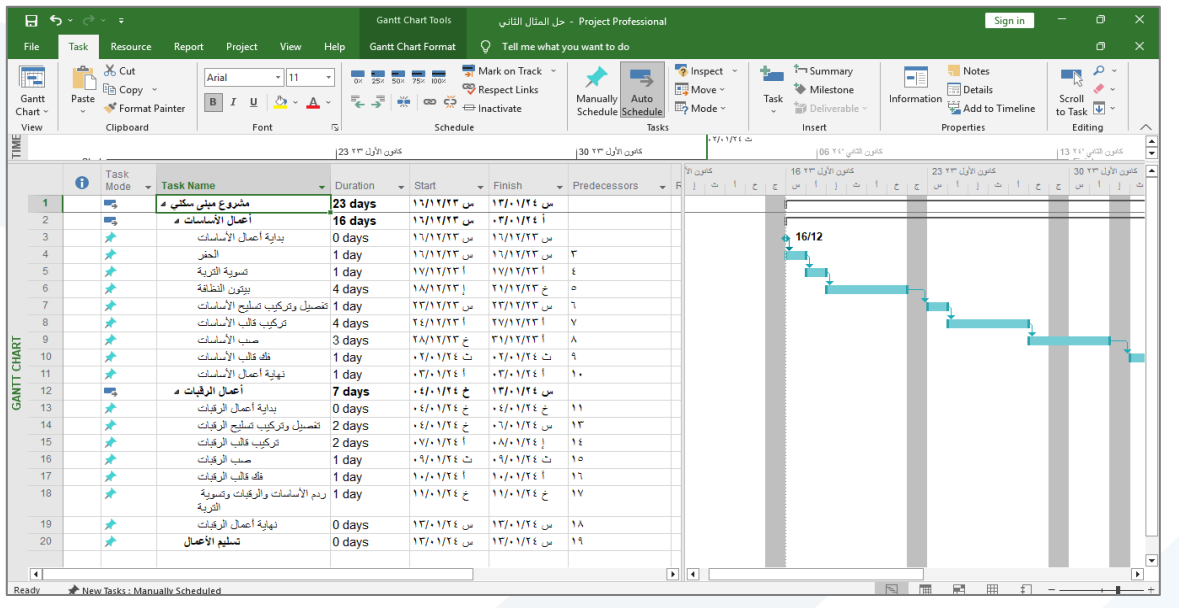

بالعودة إلى الجدول رقم (1) نلاحظ ان المهام (10 & 17 & 18) تحوي Lag مقداره (1 & 1 & 6)يوم على التتالي.

لإدخال قيمة الـ Lag ننقر مرتان على المهمة المطلوبة ثم ندخل الـ Lag كالتالي:

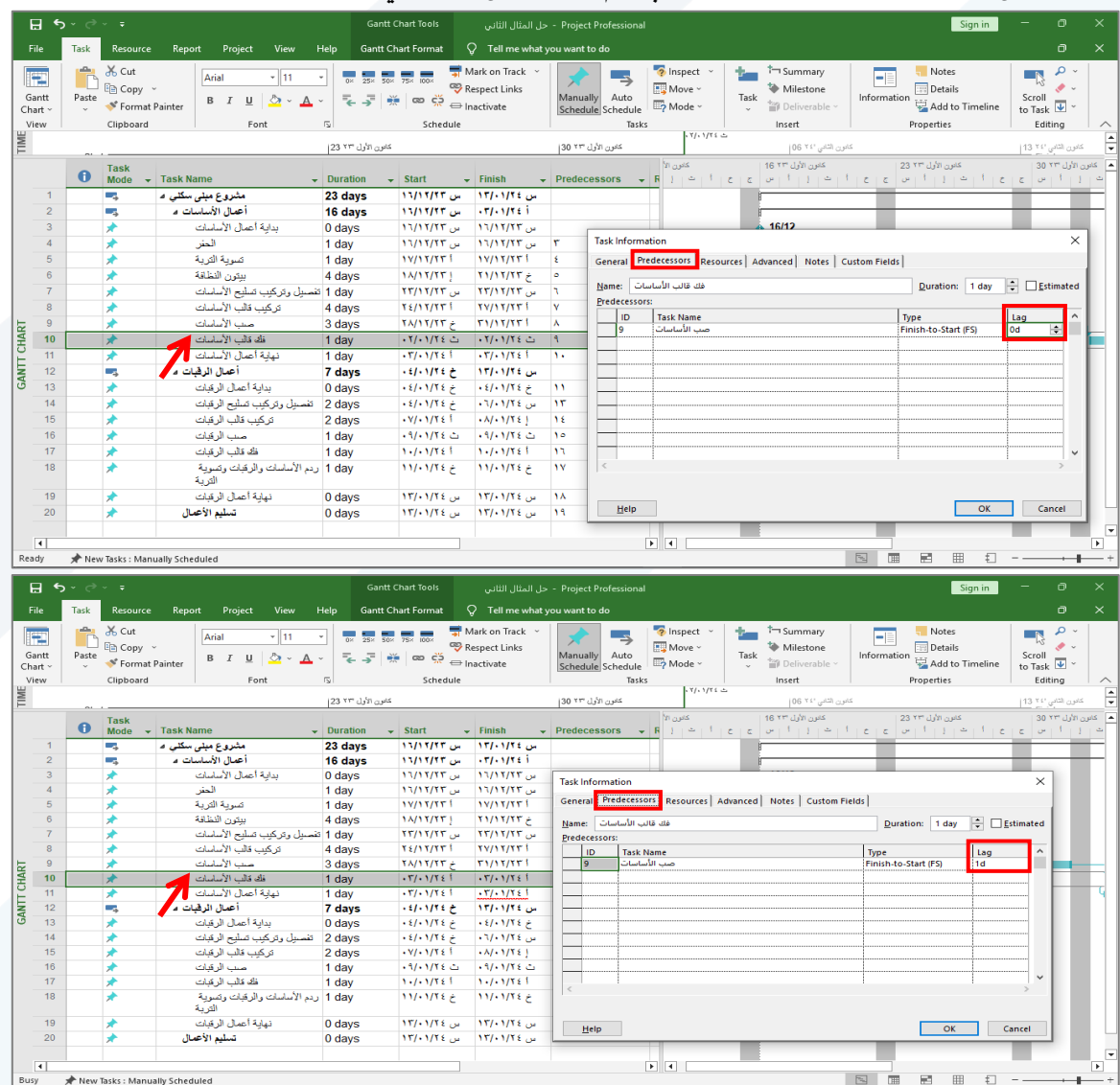

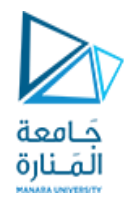

وبنفس الطريقة ندخل قيمة الـ Lag للمهمة (17 & 18) وذلك لكل مهمة.

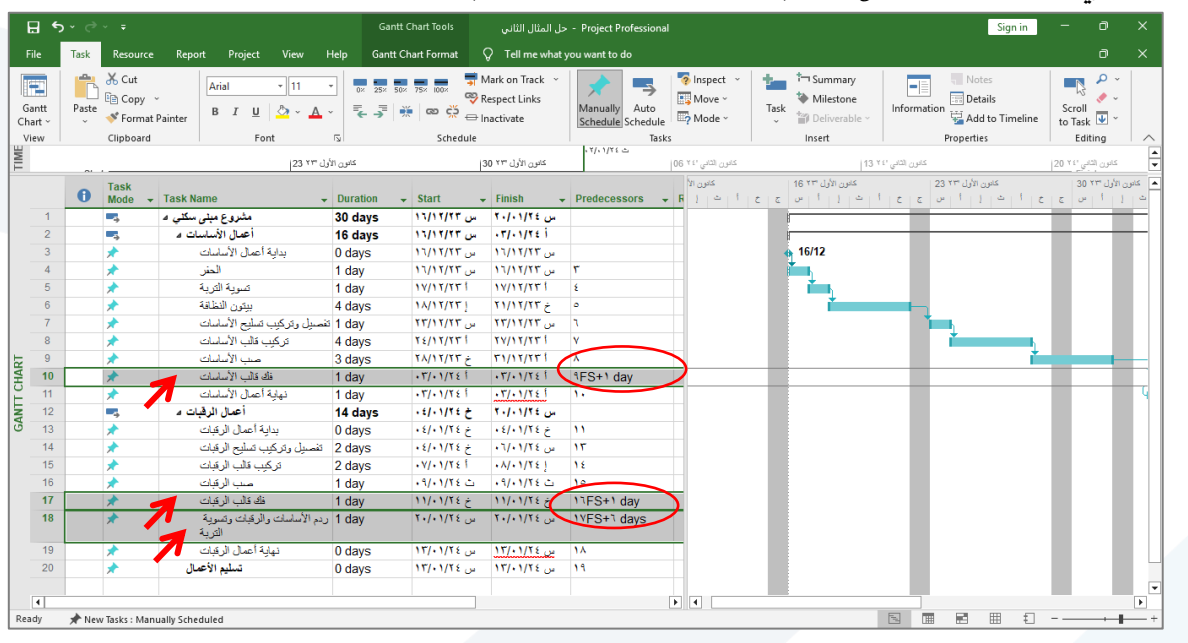

نحدد جميع المهام كما هو موضح في الشكل ثم نختار (Auto Schedule) لحساب جميع المدد بالشكل الصحيح

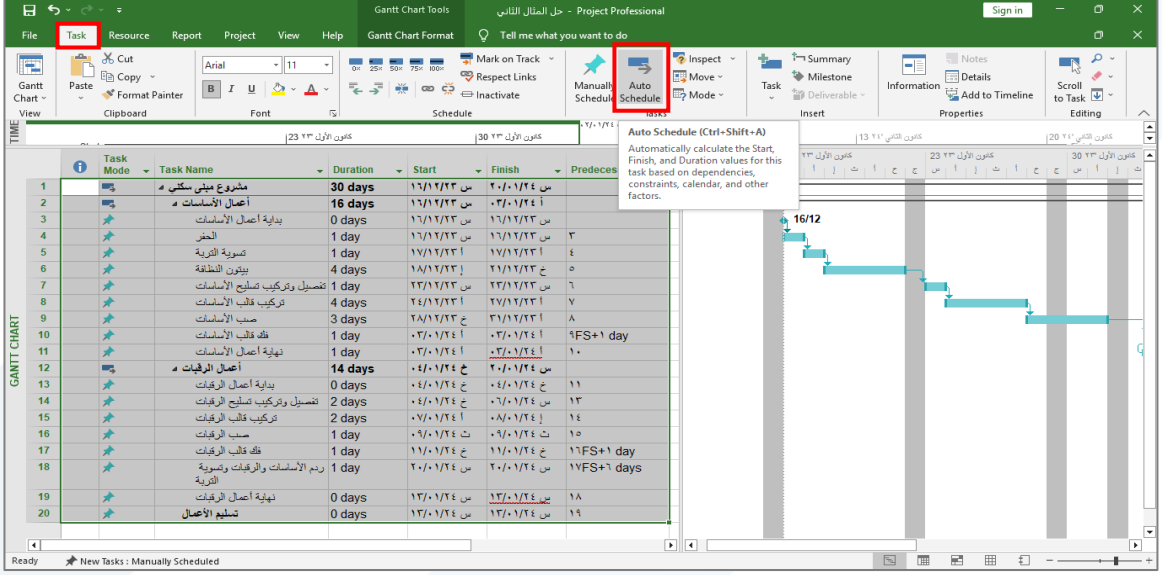

في حال عدم ظهور المخطط القضباني نختار أول مهمة (مشروع مبنى سكني) ونضغظ زر يميني ونختار(Scroll to Task)

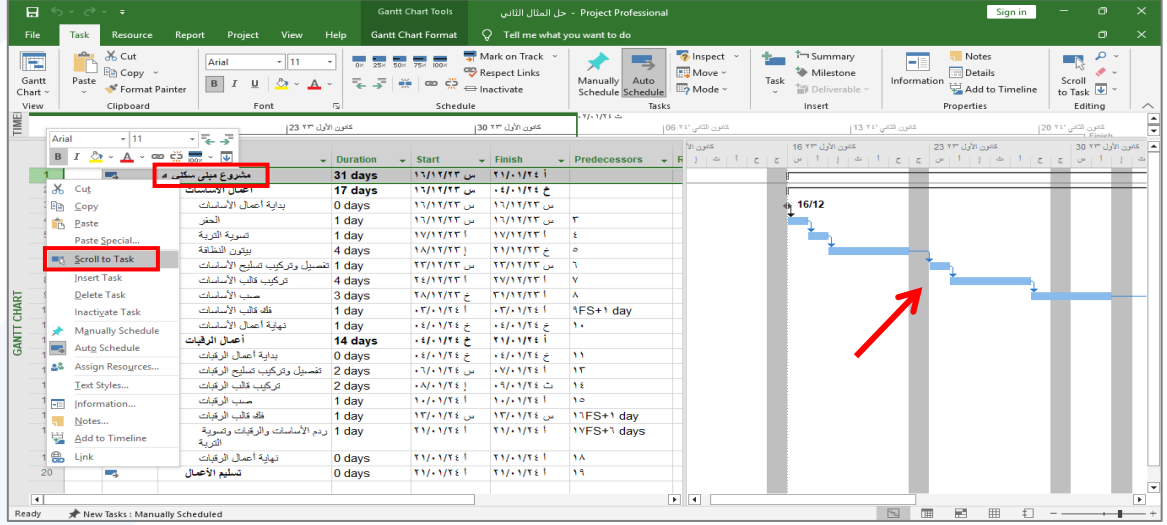

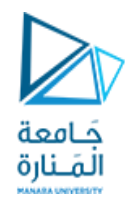

الآن يمكننا معرفة تاريخ بداية ونهاية كل مهمة تلخيصية أو رئيسية ومدتها

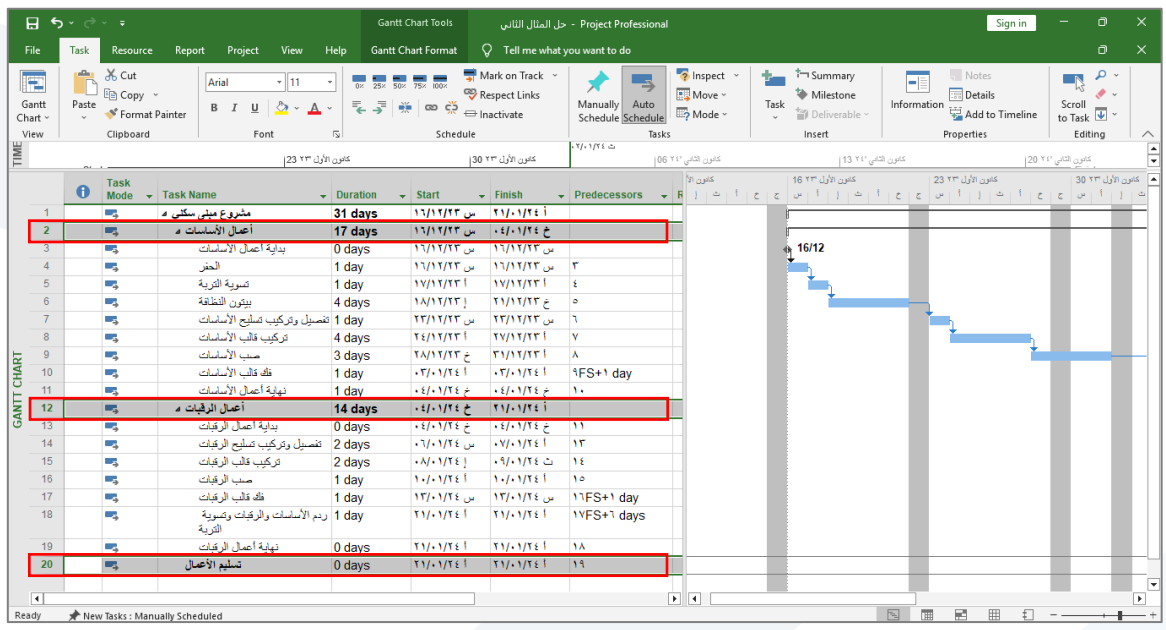

كما يمكننا معرفة تاريخ بداية ونهاية المشروع والمدة اللازمة لتنفيذ المشروع (طريقة أولى)

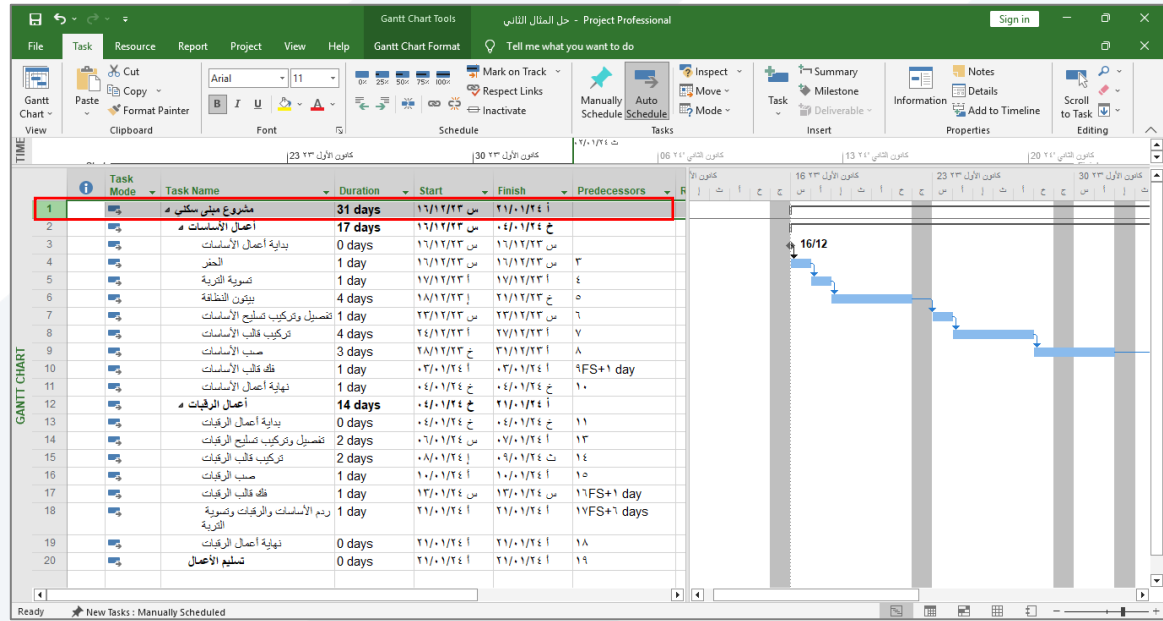

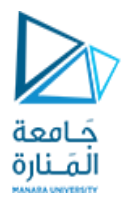

كما يمكننا معرفة تاريخ بداية ونهاية المشروع والمدة اللازمة لتنفيذ المشروع (طريقة ثانية)

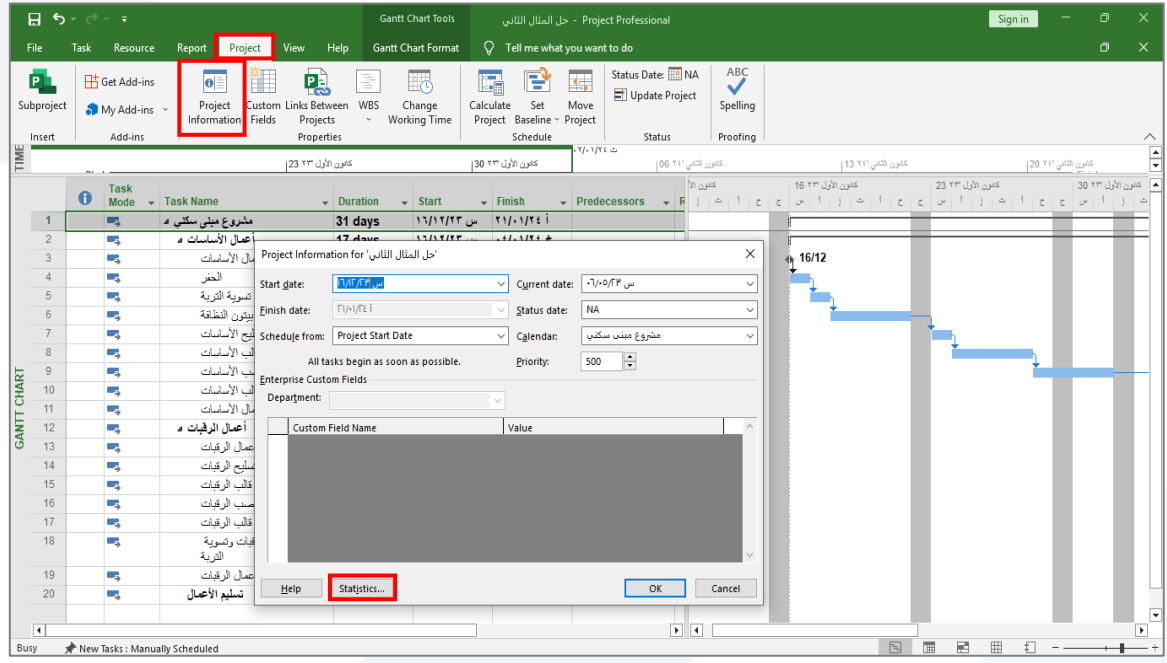

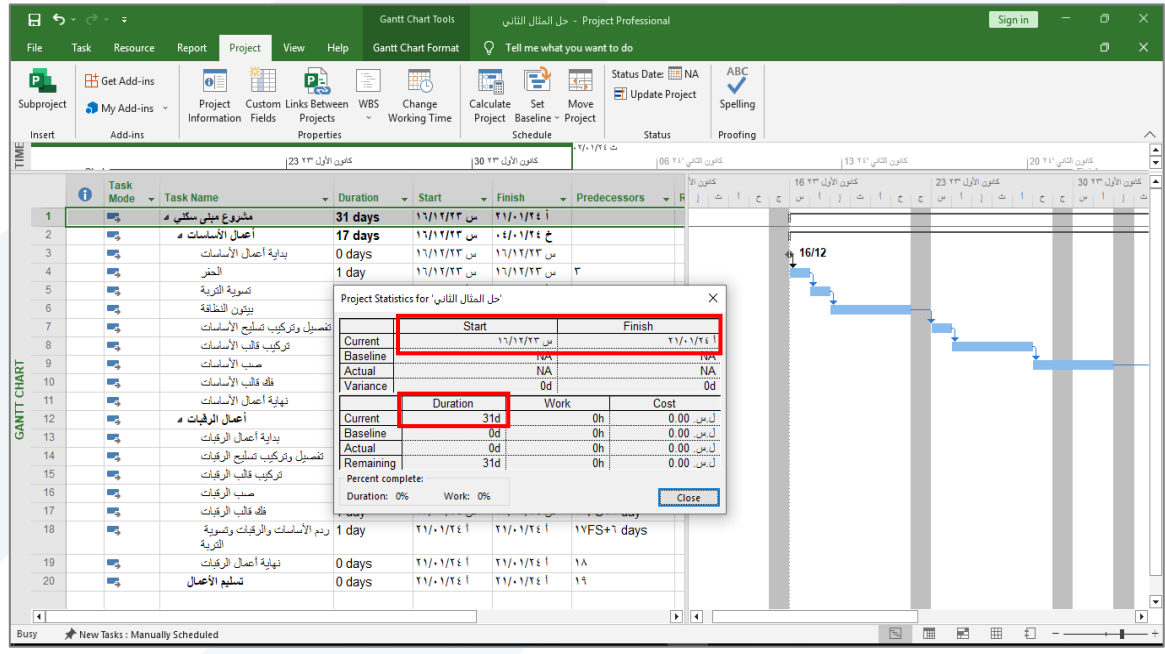